# Alibaba Cloud

Virtual Private Cloud Virtual Private Cloud Flow logs Flow logs

Document Version: 20220527

**C-D Alibaba Cloud** 

### Legal disclaimer

Alibaba Cloud reminds you to carefully read and fully understand the terms and conditions of this legal disclaimer before you read or use this document. If you have read or used this document, it shall be deemed as your total acceptance of this legal disclaimer.

- 1. You shall download and obtain this document from the Alibaba Cloud website or other Alibaba Cloudauthorized channels, and use this document for your own legal business activities only. The content of this document is considered confidential information of Alibaba Cloud. You shall strictly abide by the confidentialit y obligations. No part of this document shall be disclosed or provided to any third part y for use without the prior written consent of Alibaba Cloud.
- 2. No part of this document shall be excerpted, translated, reproduced, transmitted, or disseminated by any organization, company or individual in any form or by any means without the prior written consent of Alibaba Cloud.
- 3. The content of this document may be changed because of product version upgrade, adjustment, or other reasons. Alibaba Cloud reserves the right to modify the content of this document without notice and an updated version of this document will be released through Alibaba Cloud-authorized channels from time to time. You should pay attention to the version changes of this document as they occur and download and obtain the most up-to-date version of this document from Alibaba Cloud-authorized channels.
- 4. This document serves only as a reference guide for your use of Alibaba Cloud products and services. Alibaba Cloud provides this document based on the "status quo", "being defective", and "existing functions" of its products and services. Alibaba Cloud makes every effort to provide relevant operational guidance based on existing technologies. However, Alibaba Cloud hereby makes a clear statement that it in no way guarantees the accuracy, integrit y, applicabilit y, and reliabilit y of the content of this document, either explicitly or implicitly. Alibaba Cloud shall not take legal responsibilit y for any errors or lost profits incurred by any organization, company, or individual arising from download, use, or trust in this document. Alibaba Cloud shall not, under any circumstances, take responsibilit y for any indirect, consequential, punitive, contingent, special, or punitive damages, including lost profits arising from the use or trust in this document (even if Alibaba Cloud has been notified of the possibilit y of such a loss).
- 5. By law, all the content s in Alibaba Cloud document s, including but not limited to pictures, architecture design, page layout, and text description, are intellectual property of Alibaba Cloud and/or its affiliates. This intellectual property includes, but is not limited to, trademark rights, patent rights, copyright s, and trade secret s. No part of this document shall be used, modified, reproduced, publicly transmitted, changed, disseminated, distributed, or published without the prior written consent of Alibaba Cloud and/or it s affiliates. The names owned by Alibaba Cloud shall not be used, published, or reproduced for marketing, advertising, promotion, or other purposes without the prior written consent of Alibaba Cloud. The names owned by Alibaba Cloud include, but are not limited to, "Alibaba Cloud", "Aliyun", "HiChina", and other brands of Alibaba Cloud and/or it s affiliates, which appear separately or in combination, as well as the auxiliary signs and patterns of the preceding brands, or anything similar to the company names, trade names, trademarks, product or service names, domain names, patterns, logos, marks, signs, or special descriptions that third parties identify as Alibaba Cloud and/or its affiliates.
- 6. Please directly contact Alibaba Cloud for any errors of this document.

### Document conventions

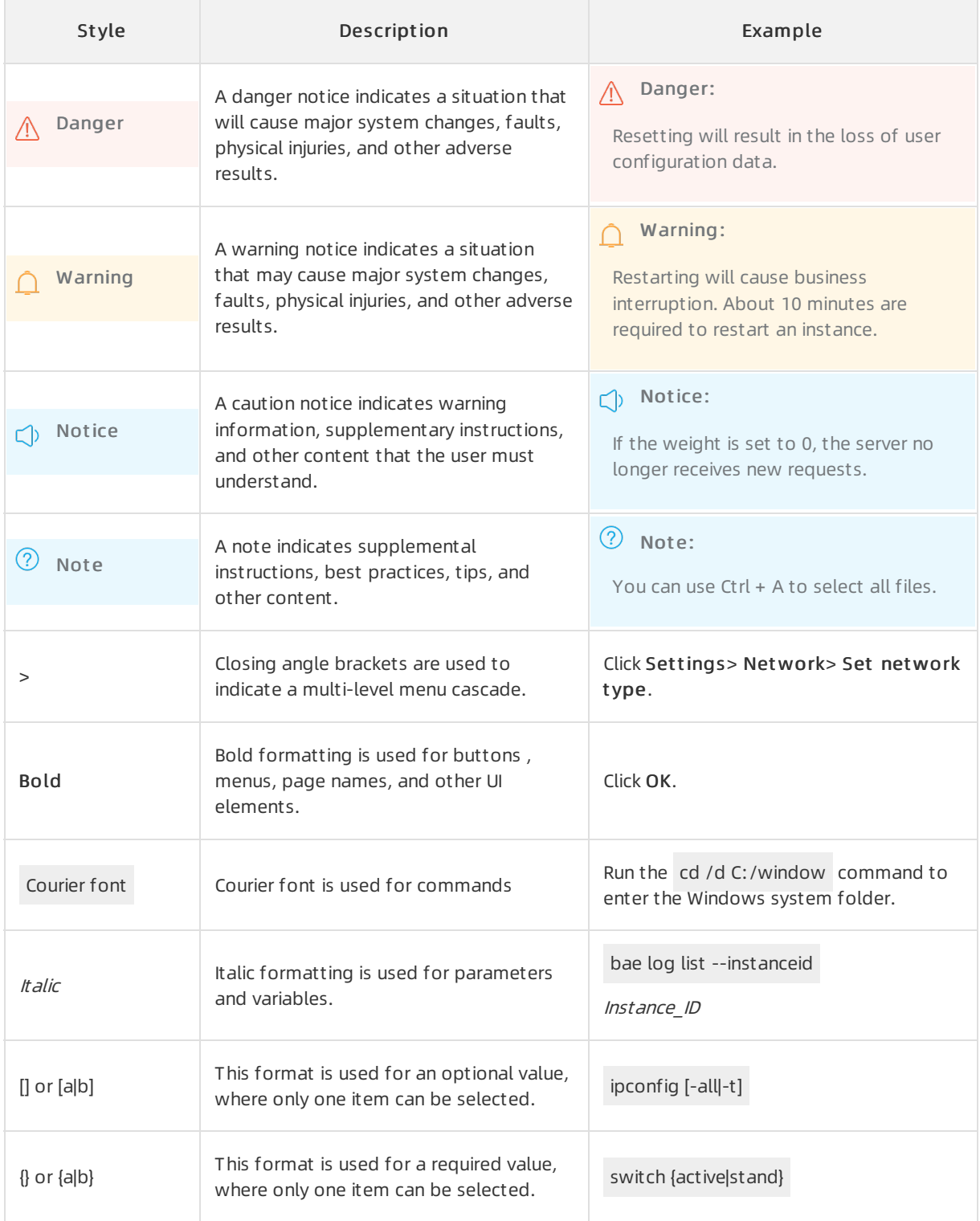

# Table of Contents

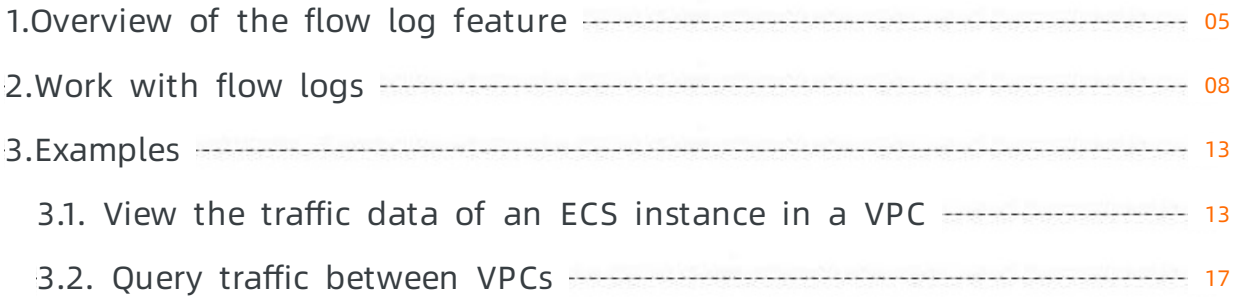

# <span id="page-4-0"></span>1.Overview of the flow log feature

Virtual Private Cloud (VPC) provides flow logs that record information about inbound and outbound traffic of an elastic network interface (ENI). Flow logs help you verify rules of network access control lists (ACLs), monitor network traffic, and troubleshoot network issues.

#### Feature release and supported regions

The flow log feature is in public preview. To use this feature, submit a ticket apply for the public preview qualification.

The following table describes the regions that support the flow log feature.

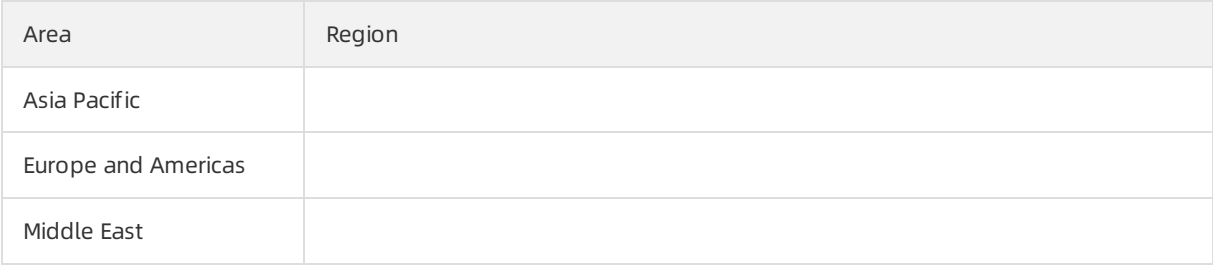

#### Description

Flow logs can capture information about network traffic of a specified ENI, VPC, or vSwitch. After you enable the flow log feature for a VPC or a vSwitch, traffic information about ENIs in the VPC or vSwitch is captured. Flow logs also capture traffic information about ENIs that are created afterthe flow log feature is enabled.

The traffic information captured by the flow log feature is written to Log Service as flow log entries. Each flow log entry includes a 5-tuple of a traffic flow captured within the capture window. The capture window is approximately 10 minutes. During the capture window, traffic information is captured and aggregated into a flow log entry.

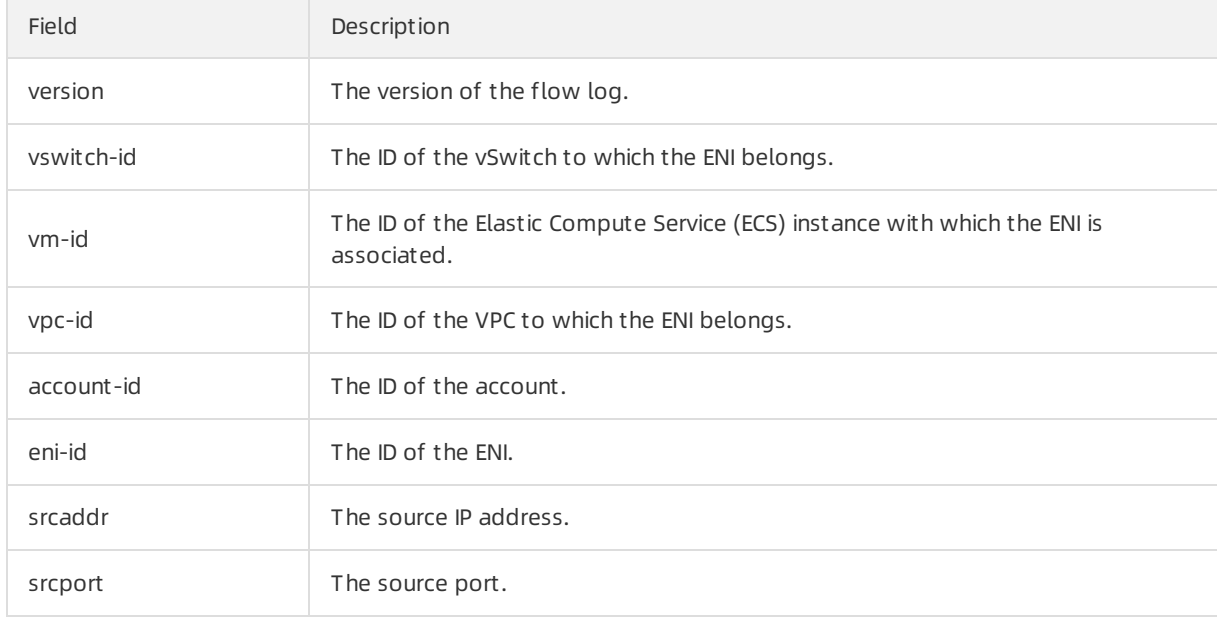

The following table describes the fields of a flow log entry.

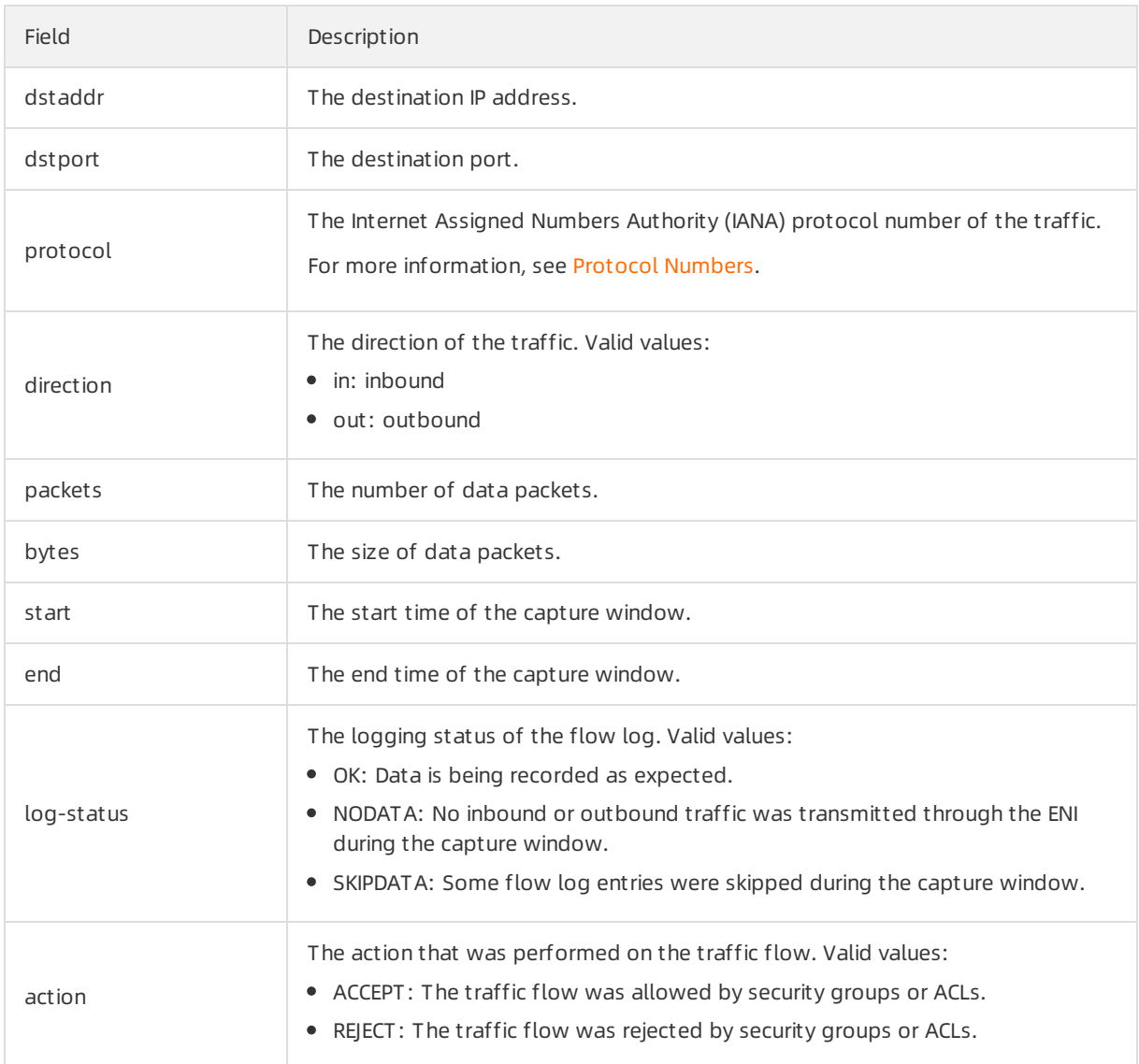

#### Billing and pricing

You can store and analyze flow logs only in Log Service. You are charged forflow log collection and Log Service resources when you use flow logs.

Flow log collection fee

You are charged a flow log collection fee based on the number of flow logs that are collected.

 $\Omega$  Note You are not charged a flow log collection fee during the public preview.

Usage fee of Log Service resources

The traffic information captured by a flow log is stored in Log Service. You can view and analyze the information in Log Service. You are charged for data storage and retrieval when you use Log Service.

#### Limits

#### Configuration process

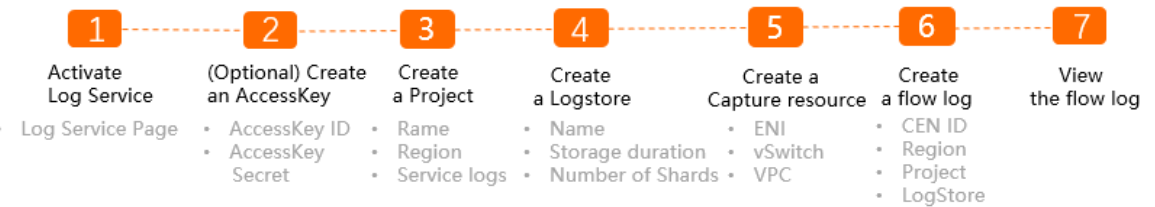

1. Activate Log Service

The traffic information captured by the flow log feature is stored in Alibaba Cloud Log Service. You must activate Log Service before you create a flow log.

2. Optional. Create an AccessKey pair

If you want to write data by using an API or SDK, you must create an AccessKey pair. If you want to collect logs by using Logtail, you do not need to create an AccessKey pair.

3. Create a project

You must create a [project](https://www.alibabacloud.com/help/doc-detail/48984.htm#concept-mxk-414-vdb/section-ahq-ggx-ndb) in Log Service. For more information, see Create a project.

4. Create a Logstore

A Logstore is a collection of resources in a project. All data in a Logstore is retrieved fromthe same source. After you create a project, you must create a Logstore. For more [information,](https://www.alibabacloud.com/help/doc-detail/48990.htm#concept-xkb-zh5-vdb/section-v52-2jx-ndb) see Create a Logstore.

5. Specify a resource fromwhich traffic information is captured

Before you create a flow log, you must specify the resource fromwhich traffic information is captured. You can capture traffic information froman ENI, VPC, or vSwitch. For more information, see [Create](https://www.alibabacloud.com/help/doc-detail/63408.htm#task-728113) an ENI, [创建和管理专有网络](https://www.alibabacloud.com/help/doc-detail/65398.htm#task-1012575), and Work with [vSwitches](https://www.alibabacloud.com/help/doc-detail/65387.htm#task-1012575).

6. Create a flow log

After you create a flow log, the flow log can capture traffic information about network instances that are attached to a Cloud Enterprise Network (CEN) instance in different regions. For more information, see [Work](https://www.alibabacloud.com/help/doc-detail/90628.htm#task-1357837) with flow logs.

7. View flow logs

After you create a flow log, you can view the flow log. You can analyze inter-region data transmission, control data transfer costs, and troubleshoot network issues based on the captured traffic information. For more information, see [Analyze](https://www.alibabacloud.com/help/doc-detail/90628.htm#task-1357837/section-433-anb-3i4) a flow log.

# <span id="page-7-0"></span>2.Work with flow logs

Virtual Private Cloud (VPC) provides the flow log feature to capture information about inbound and outbound traffic of an elastic network interface (ENI). You can use the flow log feature to check access control list (ACL) rules, monitor network traffic, and troubleshoot network errors. This topic describes how to use flow logs.

#### **Operations**

- [Create](#page-8-0) a flow log
- [View](#page-9-0) flow logs
- [Modify](#page-10-0) a flow log
- [Enable](#page-10-1) a flow log
- [Disable](#page-10-2) a flow log
- [Delete](#page-11-0) a flow log

#### Create a flow log

Make sure that the following requirements are met:

- Log Service is activated on the Log [Service](https://www.alibabacloud.com/zh/product/log-service) page. Log [Service](https://www.alibabacloud.com/zh/product/log-service) page.
- A project and a Logstore are created to store and manage log data. For more [information,](https://www.alibabacloud.com/help/doc-detail/48984.htm#concept-mxk-414-vdb/section-ahq-ggx-ndb) see Create a project and Create a [Logstore](https://www.alibabacloud.com/help/doc-detail/48990.htm#concept-xkb-zh5-vdb/section-v52-2jx-ndb).
- A resource fromwhich you want to capture traffic information is created. For more information, see [Create](https://www.alibabacloud.com/help/doc-detail/63408.htm#task-728113) an ENI, [创建和管理专有网络](https://www.alibabacloud.com/help/doc-detail/65398.htm#task-1012575), and Work with [vSwitches](https://www.alibabacloud.com/help/doc-detail/65387.htm#task-1012575).

1.

 $\mathcal{L}$ 

- 3. If this is the first time that you use the flow log feature, click Authorize and click Confirm. You must complete the authorization to ensure that flow logs can be imported to Log Service.
- 4. In the top navigation bar, select the region where you want to create the flow log.

For more [information](https://www.alibabacloud.com/help/doc-detail/127150.htm#concept-1357832/section-q3t-0nu-jh2) about regions that support the flow log feature, see Feature release and supported regions.

- 5. On the Flow Log page, click Create FlowLog.
- 6. In the Creat e FlowLog dialog box, set the following parameters and click OK.

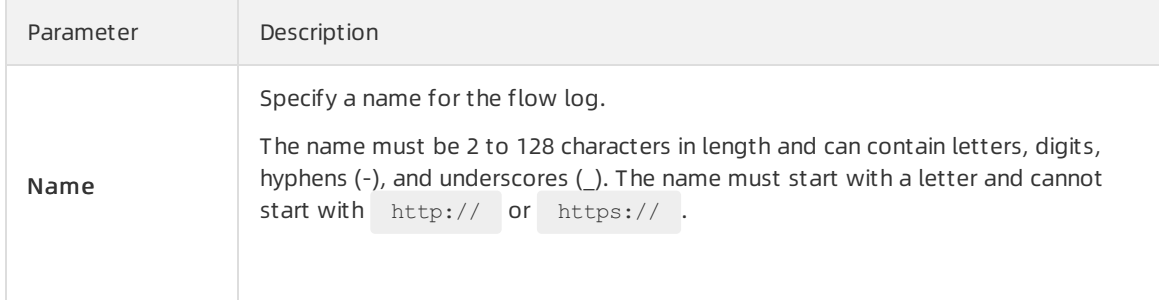

<span id="page-8-0"></span>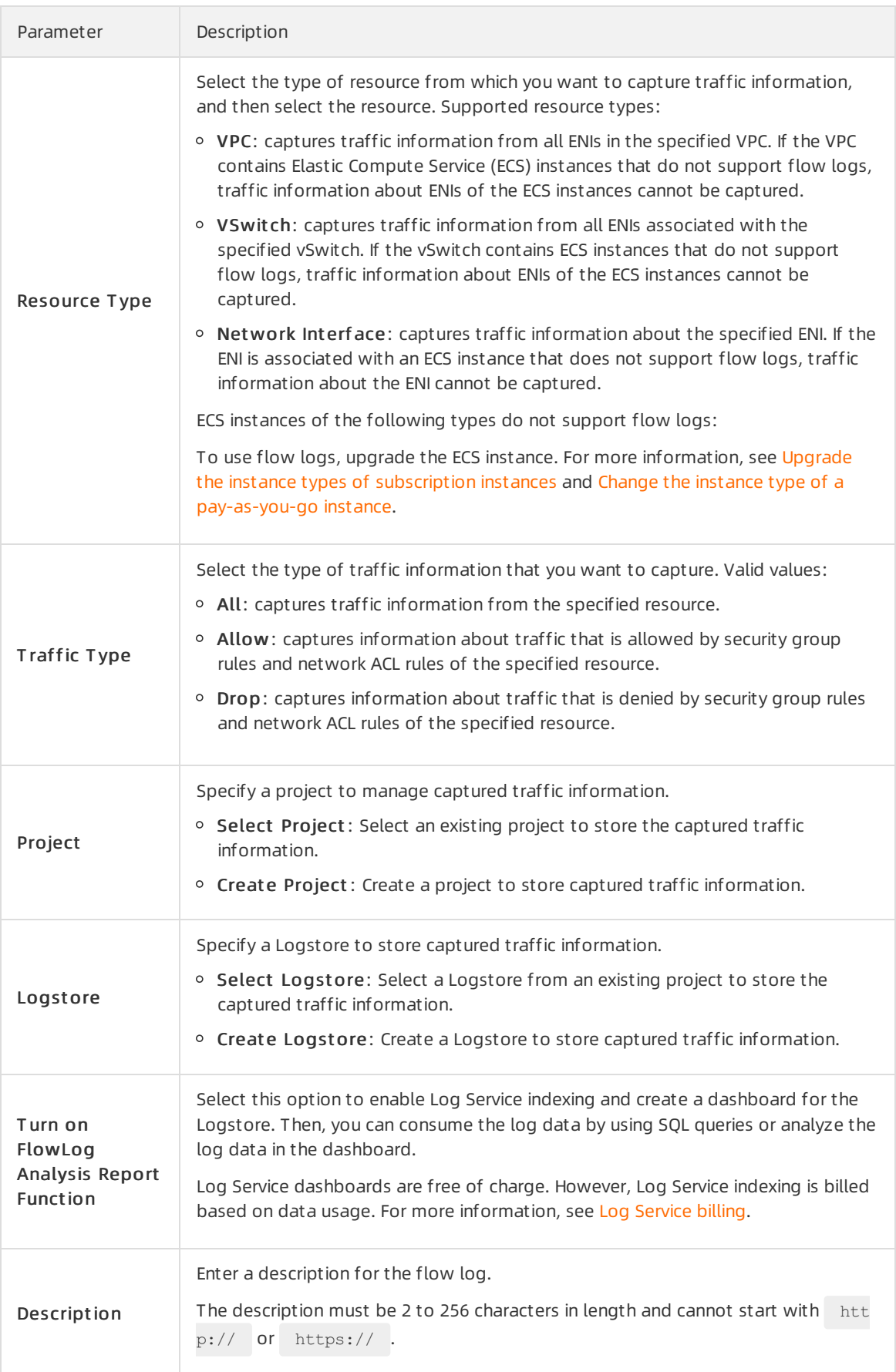

#### <span id="page-9-0"></span>View flow logs

After you create a flow log, you can view the information about the flow log and the ENIs fromwhich traffic information is captured.

- 1.
- 2.
- 
- 3.
- 4. You can view flow logs on the Flow Log page.

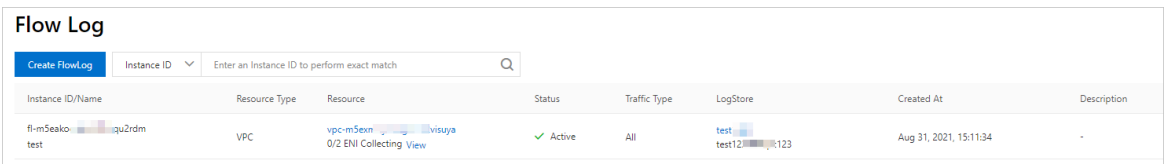

- 5. On the Flow Log page, find the flow log that you want to view and click View in the Resource column.
- 6. In the Flow Log Collection Det ails panel, view the basic information about the flow log including the ID, status, and capture scope.
- 7. In the Flow Log Collection Det ails panel, click the ENIs wit h Flow Logs Unsupport ed or All ENIs tab to view the information about the ENIs.
	- ENIs wit h Flow Logs Unsupport ed: The ENIs fromwhich traffic information cannot be captured.
	- $\circ$  All ENIs: All the ENIs that belong to the capture scope. For example, if flow logs capture traffic information about a VPC, this section displays all the ENIs in the VPC, including the ENIs from which traffic information can be captured and cannot be captured.

#### Analyze a flow log

You can check ACL rules, monitor network traffic, and troubleshoot network errors by analyzing a flow log.

- 1.
- 2.
- 3.
- 4. On the Flow Log page, find the flow log that you want to analyze, and click the name of the Logstore.

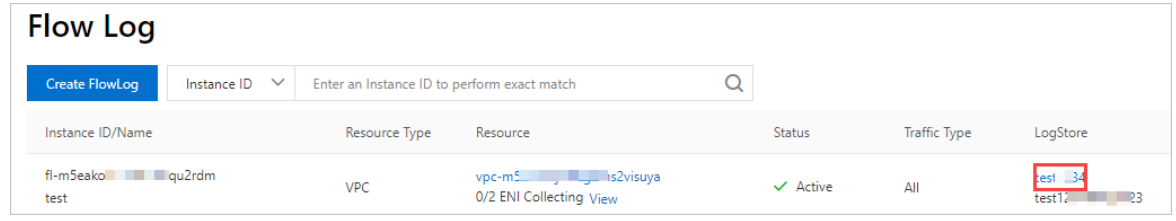

5. In the Log Service console, click Search & Analyze. Afterthe flow log appears, you can view and analyze the data.

#### Modify a flow log

After you create a flow log, you can modify the name and description of the flow log.

<span id="page-10-0"></span>1. Log on to the VPC [console](https://vpcnext.console.aliyun.com).

2.

3.

4. On the Flow Log page, find the flow log that you want to modify, and click the

 $\mathbf{z}$ 

icon in the Inst ance ID/Name column to modify the name of the flow log.

The name must be 2 to 128 characters in length and can contain letters, digits, underscores (\_), and hyphens (-). The name must start with a letter.

5. Click

 $\mathbf{z}$ 

in the Description column to modify the description of the flow log.

The description must be 2 to 256 characters in length. The description cannot start with  $h_{\text{ttop}}$ :// or https:// .

#### <span id="page-10-1"></span>Enable a flow log

You can enable a flow log that is in the Inactive state. After you enable the flow log, the flow log starts to capture traffic information about ENIs.

1. Log on to the VPC [console](https://vpcnext.console.aliyun.com).

 $\mathcal{L}$ 

3.

4. On the Flow Log page, find the flow log and click Enable in the Actions column. Afterthe flow log is enabled, the status of the flow log changes to Active.

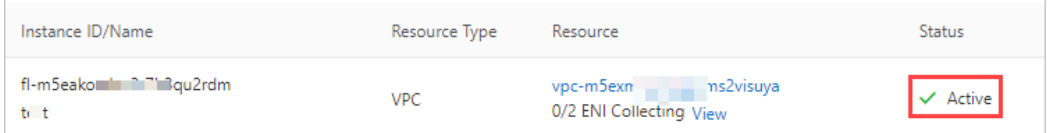

#### <span id="page-10-2"></span>Disable a flow log

You can temporarily stop a flow log fromcapturing traffic information about ENIs by disabling the flow log. After you disable the flow log, the flow log is not deleted. You can enable a flow log that is in the Inactive state to start to capture traffic information about ENIs again.

- 1. Log on to the VPC [console](https://vpcnext.console.aliyun.com).
- 2.

3.

4. On the Flow Log page, find the flow log that you want to disable and clickDisable in the Actions column.

Afterthe flow log is disabled, the status of the flow log changes to Inactive.

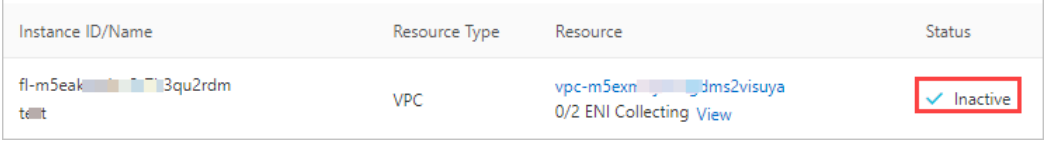

#### <span id="page-11-0"></span>Delete a flow log

You can delete a flow log that is in the Active or Inactive state. After you delete the flow log, you can still view captured traffic information in the Log Service console.

1. Log on to the VPC [console](https://vpcnext.console.aliyun.com).

2.

- 3.
- 4. On the Flow Log page, find the flow log that you want to delete and click Delete in the Actions column.
- 5. In the Delet e FlowLog message, click OK.

#### Related information

- [CreateFlowLog](https://www.alibabacloud.com/help/doc-detail/87918.htm#doc-api-Vpc-CreateFlowLog)
- [DescribeFlowLogs](https://www.alibabacloud.com/help/doc-detail/87923.htm#doc-api-Vpc-DescribeFlowLogs)
- [ModifyFlowLogAttribute](https://www.alibabacloud.com/help/doc-detail/87922.htm#doc-api-Vpc-ModifyFlowLogAttribute)
- [ActiveFlowLog](https://www.alibabacloud.com/help/doc-detail/87924.htm#doc-api-Vpc-ActiveFlowLog)
- [DeactiveFlowLog](https://www.alibabacloud.com/help/doc-detail/87925.htm#doc-api-Vpc-DeactiveFlowLog)
- [DeleteFlowLog](https://www.alibabacloud.com/help/doc-detail/87926.htm#doc-api-Vpc-DeleteFlowLog)

# <span id="page-12-0"></span>3.Examples

### <span id="page-12-1"></span>3.1. View the traffic data of an ECS instance in a VPC

This topic describes how to view the traffic data of an Elastic Compute Service (ECS) instance in a virtual private cloud (VPC) by using flow logs.

#### Prerequisites

Before you start, make sure that the following requirements are met:

- A VPC is created and two vSwitches are created in the VPC. In this example, the vSwitches are named vSwitch 1 and vSwitch 2. For more information, see [Create](https://www.alibabacloud.com/help/doc-detail/65430.htm#task-1512598) an IPv4 VPC.
- ECS 1 and ECS 2 are created in vSwitch 1. ECS 3 and ECS 4 are created in vSwitch 2. Applications are deployed on ECS 2 and ECS 4. For more information, see Create an [instance](https://www.alibabacloud.com/help/doc-detail/87190.htm#task-vwq-5g4-r2b) by using the wizard.

#### Context

The following scenario is used as an example. ECS 2 and ECS 4 are connected to different vSwitches that belong to the same VPC. Large amounts of data are exchanged between ECS 2 and ECS 4. The IT department wants to view the traffic data in details.

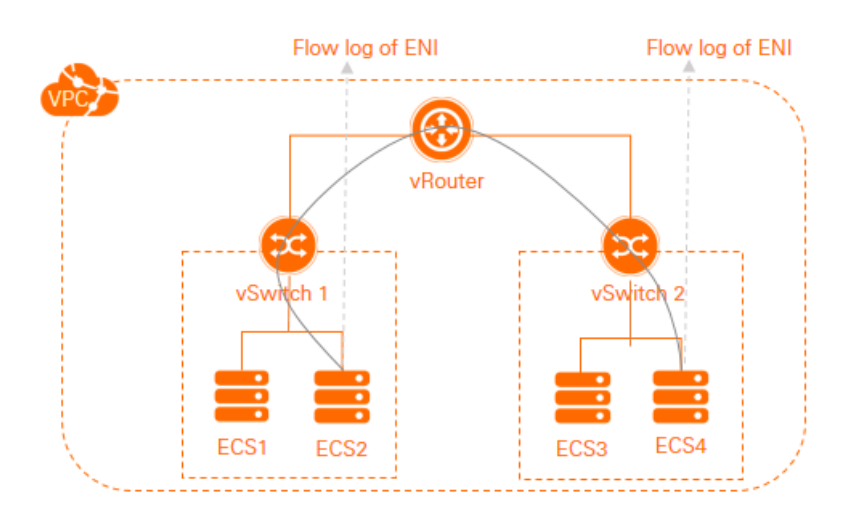

#### Procedure

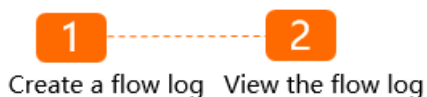

#### Step 1: Create a flow log

1.

2.

3. In the top navigation bar, select the region where you want to create the flow log.

In this example, select the region where the VPC is deployed.

4. On the Flow Log page, click Create FlowLog.

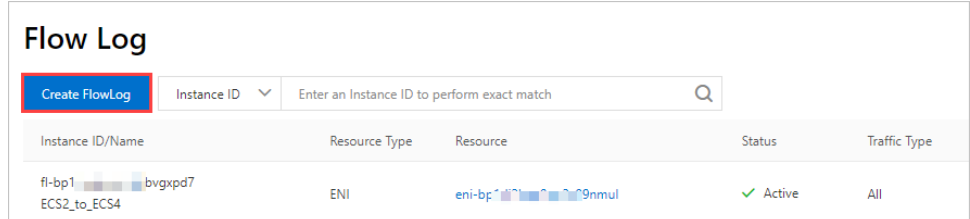

- 5. In the Creat e FlowLog dialog box, set the following parameters and click OK:
	- o Name: Enter a name for the flow log. In this example, ECS2 to ECS4 is used.
	- $\circ$  Resource Type: Select the type of resource whose traffic data you want to capture, and then select the resource. In this example, ENI and the elastic network interface (ENI) of ECS 2 are selected. The flow log captures the traffic data of ECS 2 fromits ENI.

If you want to capture the traffic data of ECS 4, specify ENI as the resource type, and then select the ENI of ECS 4.

- o Traffic Type: Select the type of traffic data that you want to capture. In this example, All is selected.
- $\circ$  Project : Select the project that is used to store the captured traffic data. In this example, Creat e Project is selected.
- $\circ$  Logstore: Select the Logstore that is used to store the captured traffic data. In this example, Creat e Logst ore is selected.
- $\circ$  Turn on FlowLog Analysis Report Function: In this example, this switch is turned on. After you turn on the switch, Log Service indexing is enabled and a dashboard forthe Logstore is created. Then, you can consume the log data by using SQL queries and analyze the log data on the dashboard. Log Service dashboards are free of charge. However, Log Service indexing is billed based on data usage. For more information, see Log [Service](https://www.alibabacloud.com/help/doc-detail/48220.htm#concept-y3m-g5n-vdb) billing.
- Description: Enter a description forthe flow log.

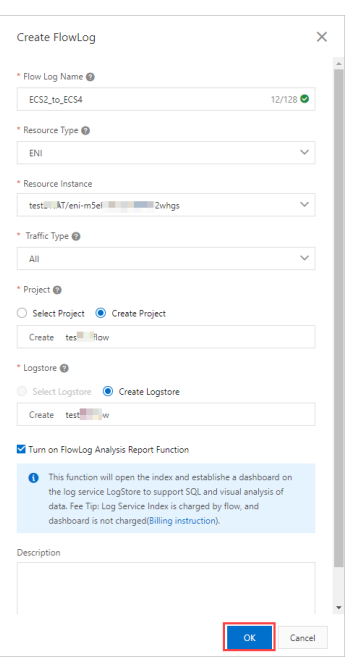

#### Step 2: View the flow log

View the traffic data generated when ECS 2 communicates with ECS 4.

1. On the Flow Log page, find the flow log and click the name of the Logstore in the LogSt ore column.

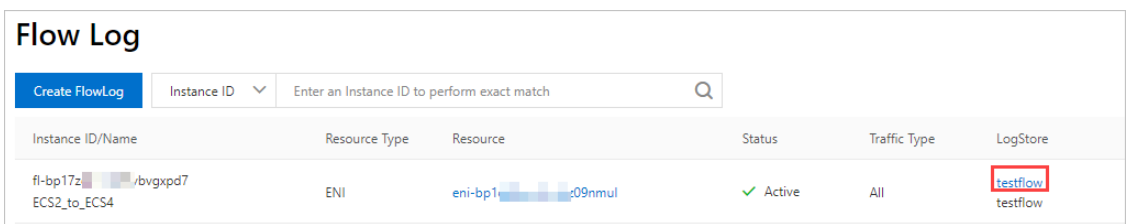

2. Query the traffic data generated when ECS 2 communicates with ECS 4 by performing the steps in the following figure.

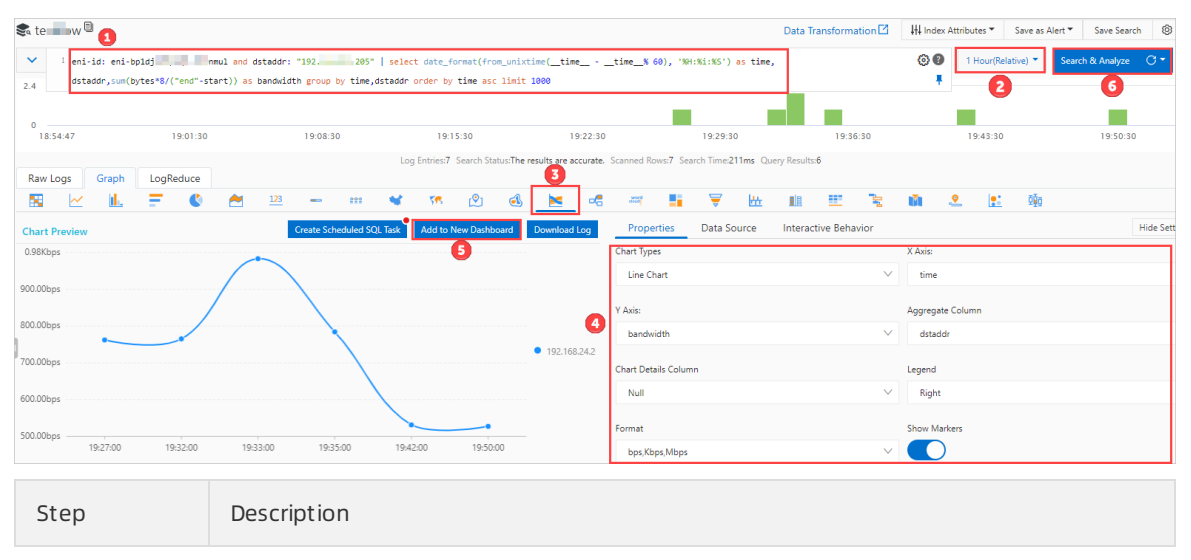

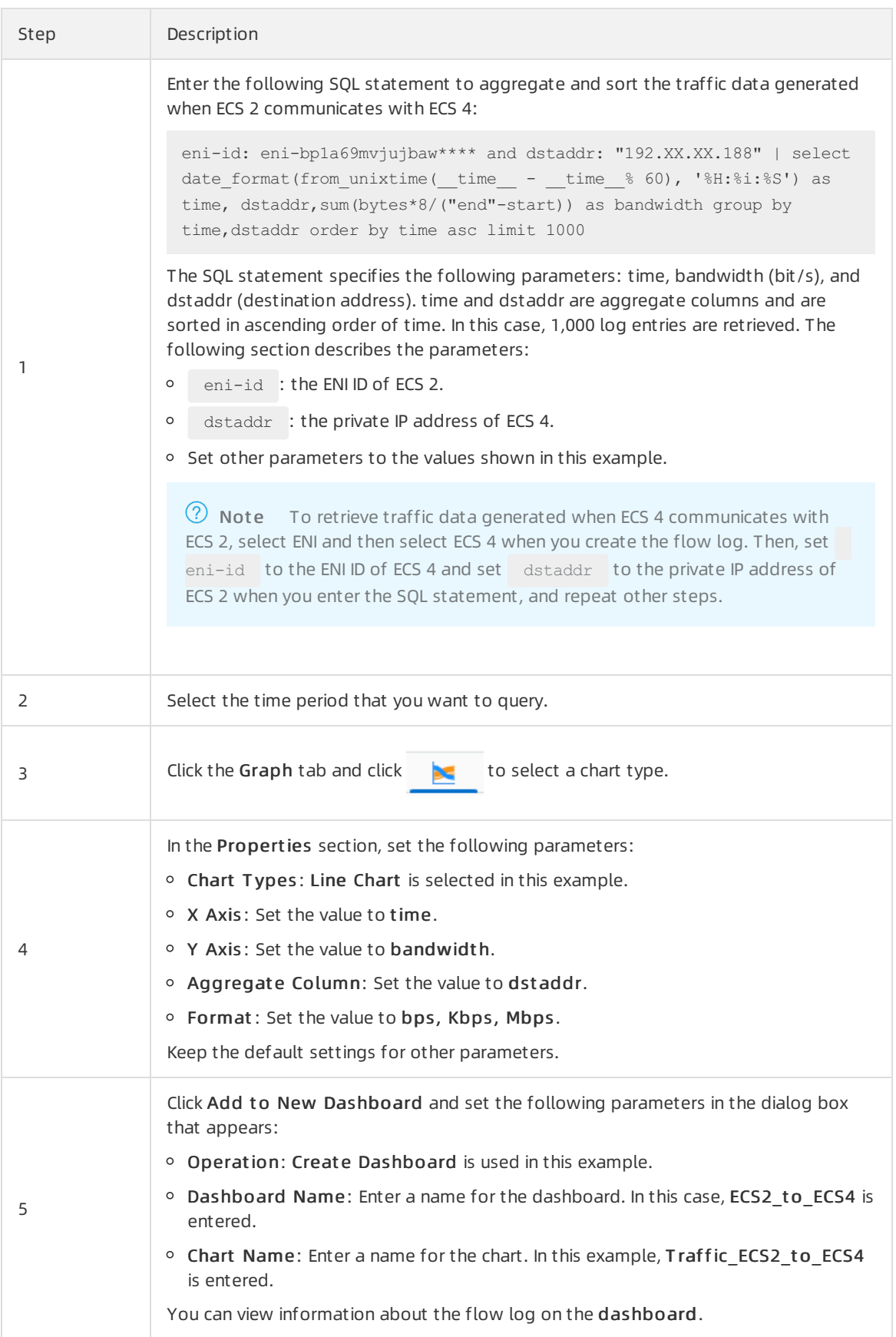

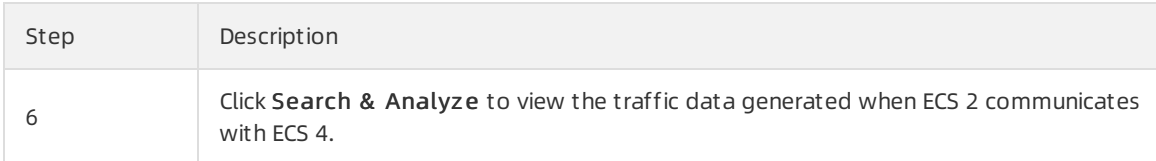

### <span id="page-16-0"></span>3.2. Query traffic between VPCs

Traffic between virtual private clouds (VPCs)

This topic describes how to use flow logs to query traffic between VPCs that are attached to the same Cloud Enterprise Network (CEN) instance in the same region. You can analyze the traffic information to adjust your services or troubleshoot issues.

#### **Prerequisites**

- VPC 1 and VPC 2 are deployed in the China (Hangzhou) region. For more information, see [创建和管理专](https://www.alibabacloud.com/help/doc-detail/65398.htm#task-1012575) 有网络.
- Two vSwitches are created in Zone H for VPC 1 and anothertwo vSwitches in Zone Ifor VPC 2. For more information, see Work with [vSwitches](https://www.alibabacloud.com/help/doc-detail/65387.htm#task-1012575).
- ECS instances are created in the four vSwitches and applications are deployed on the ECS instances. For more information, see Create an [instance](https://www.alibabacloud.com/help/doc-detail/87190.htm#task-vwq-5g4-r2b) by using the wizard.
- Log Service is activated on the Log Service [product](https://www.alibabacloud.com/zh/product/log-service) page. You are charged for using Log Service. For more information, see [Overview](https://www.alibabacloud.com/help/doc-detail/259690.htm#concept-2086667).

#### Scenarios

The following scenario is used as an example. VPC 1 and VPC 2 are created in the China (Hangzhou) region. You want to query traffic between the VPCs. You can use an Enterprise Edition transit routerto connect VPC 1 to VPC 2. Then you can query traffic between the VPCs by using flow logs.

This example describes how to view the flow logs generated when VPC 1 accesses VPC 2.

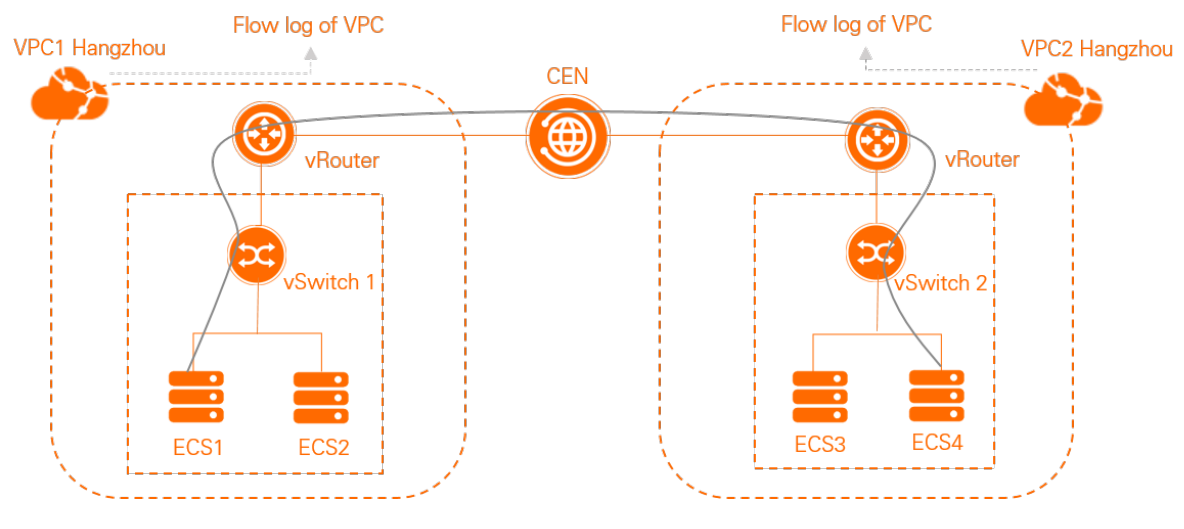

#### Procedure

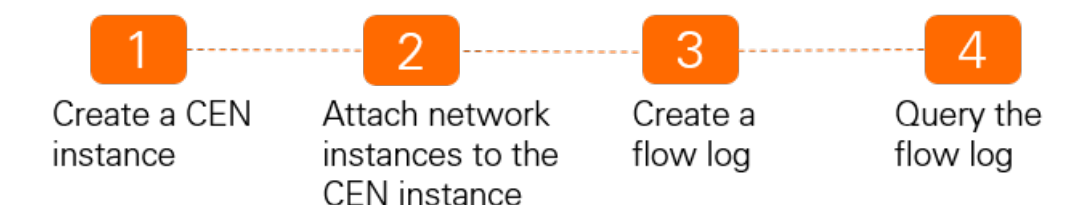

#### <span id="page-17-0"></span>Step 1: Create a CEN instance

In this example, network instances that belong to the same Alibaba Cloud account and the same region are attached to the same CEN instance. Step 1: Create a CEN [instance](#page-17-0) and Step 2: Attach network instances to the same CEN instance are [performed](#page-17-1) in the new CEN console.

1.

- 2. On the Inst ances page, click Create CEN Inst ance.
- 3. In the Create CEN Instance dialog box, set the following parameters and click OK to create a CEN instance.
	- i. Name: Enter a name forthe CEN instance.

The name must be 2 to 128 characters in length and can contain digits, underscores (), and hyphens (-). The name must start with a letter.

ii. Description: Enter a description forthe CEN instance.

The description must be 2 to 256 characters in length and cannot start with  $h_{\text{http://}}$  or  $h_{\text{th}}$ tps:// . You can also leave this parameter empty.

#### <span id="page-17-1"></span>Step 2: Attach network instances to the same CEN instance

Attach the network instances to be connected to the same CEN instance. After you attach network instances to the same CEN instance, the CEN instance automatically learns routes fromthe network instances. Then, the network instances can communicate with each other.

1.

- 2. On the Instances page, click the ID of the CEN instance that you created in Step 1: Create a CEN [instance.](#page-17-0)
- 3. On the details page of the CEN instance, click the  $\bigoplus$  icon next to VPC.
- 4. On the Connection with Peer Network Instance page, set the following parameters and click OK.
	- o Net work T vpe: Select VPC.
	- o Region: Select the region where the network instances are deployed. In this example, China (Hangzhou) is selected.
	- $\circ$  Transit Router: The system automatically creates a transit router in the selected region.
	- $\circ$  Select the primary and secondary zones for the transit router: Select a primary and secondary zone forthe transit router.

<span id="page-18-0"></span> $\Omega$  Note When you perform this operation, the system automatically creates the servicelinked role AliyunServiceRoleForCEN. The service-linked role allows the transit routerto create elastic network interfaces (ENIs) in the vSwitches of the VPC. ENIs are used to direct network traffic from the VPC to the transit router. For more information, see [AliyunServiceRoleForCEN](https://www.alibabacloud.com/help/doc-detail/193380.htm#concept-2001760).

- Resource Owner ID: Select the Alibaba Cloud account to which the VPC belongs. Your Account is selected in this example.
- o Billing Method: The default value Pay-As-You-Go is used in this example.
- Connection Name: Enter a name forthe connection.
- o Net works: Select the ID of the VPC to be connected. In this example, VPC 1 is selected.
- vSwit ch: Select a vSwitch fromthe primary zone and secondary zone.
- $\circ$  Advanced Settings: By default, the system automatically enables the advanced features. In this example, the default setting is used for VPC 1.
- 5. After you attach VPC 1 to the CEN instance, click Create More Connections. Then, repeat [Step](#page-18-0) to attach VPC 2 to the same CEN instance.

#### Step 3: Create a flow log

1.

2. In the top navigation bar, select the China (Hangzhou) region.

3.

- 4. On the Flow Log page, click Create FlowLog.
- 5. In the Creat e FlowLog dialog box, set the following parameters and click OK.
	- ∘ Flow Log Name: Enter a name for the flow log. In this example, VPC\_to\_each\_otheris used.
	- o Resource Type: Select the type of resource whose traffic you want to capture, and then select the resource. In this example, VPC is selected and VPC 2 is selected in the Resource Inst ance drop-down list. In this case, the flow log of VPC 2 is queried.

 $\heartsuit$  Note If you want to query the flow log of VPC 1, set Resource Type to VPC and select VPC 1 fromthe Resource Inst ance drop-down list. When you enterthe SQL statement in Step 4: [Query](#page-20-0) the flow log, set vpc-xxx to the ID of VPC 1 and set srcaddr to the private CIDR block of VPC 2. Do not change other operations.

- $\circ$  Traffic Type: Select the type of traffic data that you want to capture. In this example, All is selected.
- $\circ$  Project : Select the project that is used to store the captured traffic. In this example, Create Project is selected.
- $\circ$  Logstore: Select the Logstore that is used to store the captured traffic. In this example, Create Logst ore is selected.
- o Turn on FlowLog Analysis Report Function: After you enable this feature, Log Service indexing is enabled and a dashboard is created forthe Logstore. Then, you can consume the log data by using SQL queries and analyze the log data in the dashboard. In this example, this feature is enabled.
- Description: Enter a description forthe flow log.

#### Step 4: Query the flow log

- 1.
- 2.
- 3. On the Flow Log page, find the flow log and click the name of the Logstore in the LogSt ore column.

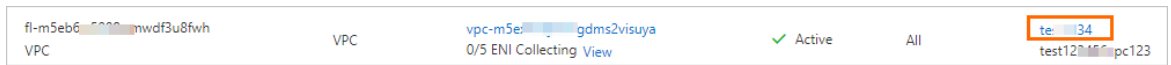

4. Query the traffic generated when VPC 1 accesses VPC 2 based on the procedure described in the following figure.

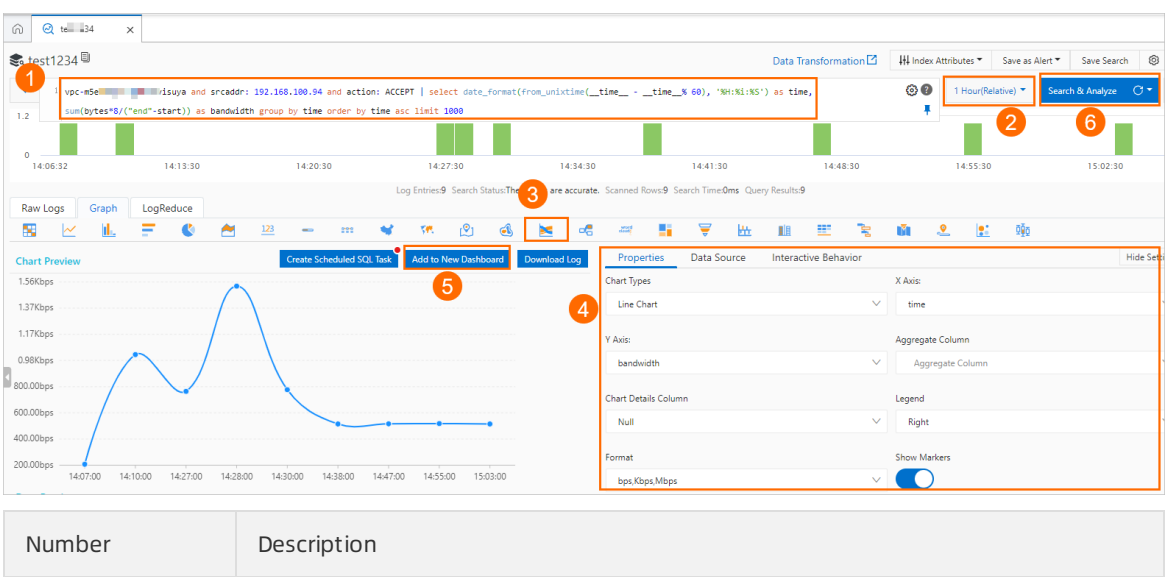

<span id="page-20-0"></span>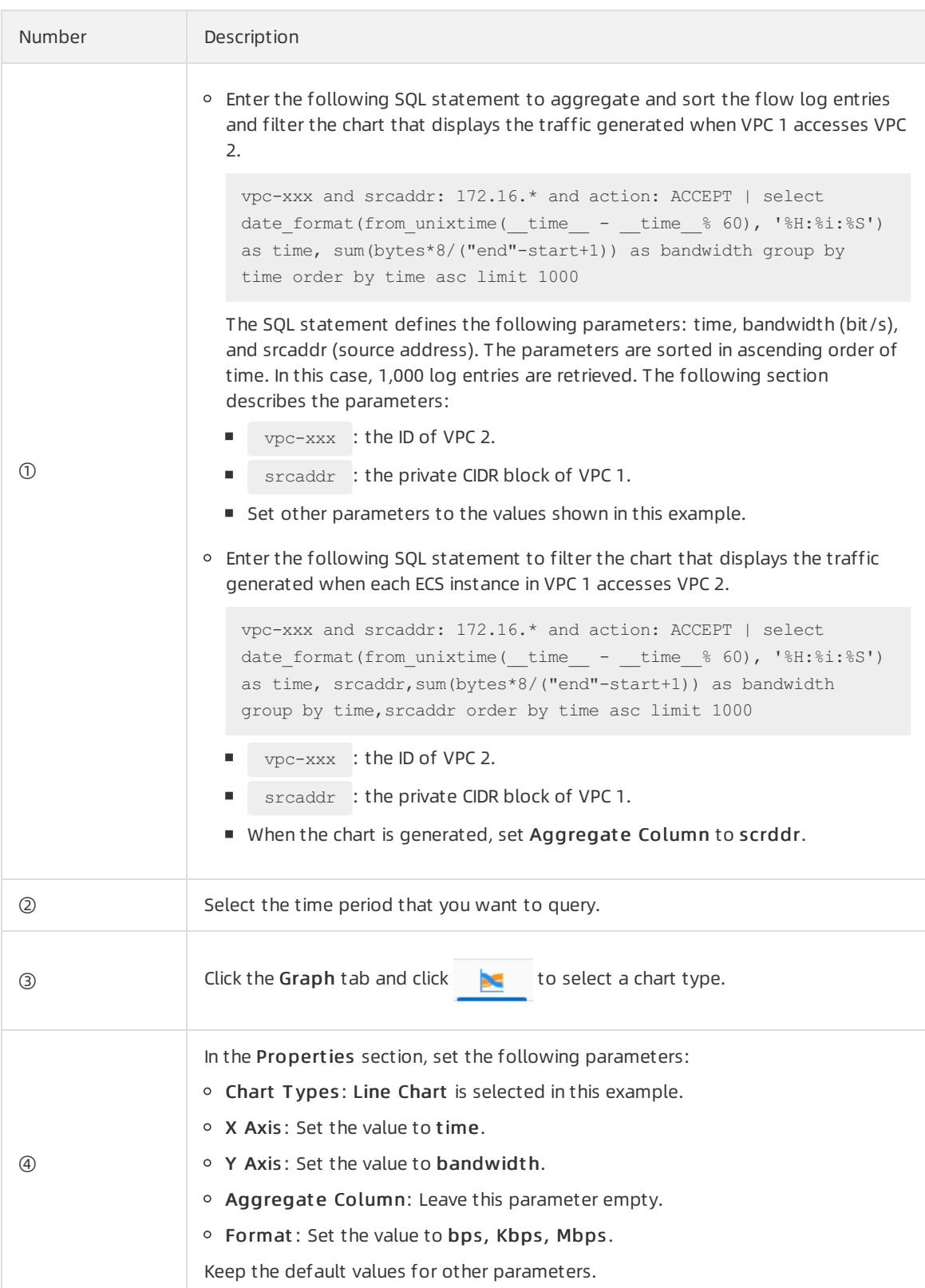

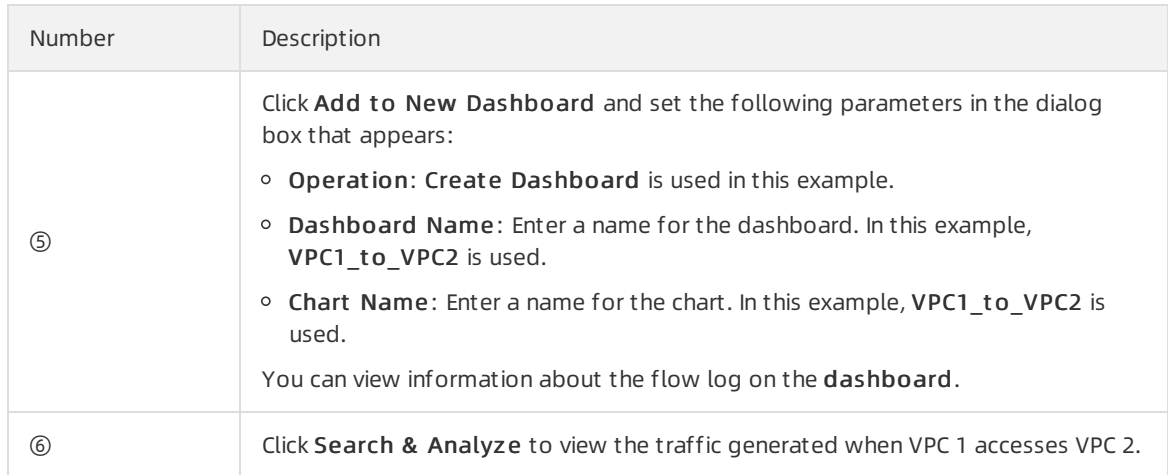

5. (Optional)To view the chart that displays the traffic generated when VPC 2 accesses VPC 1, you can set Resource Type to VPC and select VPC 1 from the drop-down list. When you enter the SQL statement, set vpc-xxx to the ID of VPC 1 and set srcaddr to the private CIDR block of VPC 2. Do not change other operations.